# ACI에서 소프트웨어를 복사하는 방법 구성

#### 목차 소개 문제 솔루션 소프트웨어를 복사하는 방법 USB APIC에서 스위치로의 SCP 외부 SCP/FTP/TFTP 서버 사용 EOBC 방법 ACI 스위치 복구 중 유용한 CLI 명령 ACI 스위치 복구 관련 FAQ 스위치의 소프트웨어를 복사하려면 어떤 방법을 사용해야 합니까? RMA 리프 스위치 또는 스파인 SUP에 설치해야 하는 소프트웨어는 무엇입니까? 다시 로드하지 않고 스파인 스위치를 업그레이드/교체할 수 있습니까? Spine 스위치에서 두 SUP를 모두 교체하는 방법은? Standby SUP가 "삽입됨" 상태로 유지되는 경우 어떻게 해야 합니까? 이중 수퍼바이저가 있는 스파인 스위치에서 이중화는 어떻게 작동합니까?

# 소개

이 문서에서는 소프트웨어를 ACI 스위치에 복사하는 다양한 방법, 부팅용 스위치를 준비할 때 사용 되는 CLI 명령, ACI에서 스위치를 교체하는 프로세스와 관련된 FAQ(자주 묻는 질문)에 대해 설명합 니다.

#### 문제

특정 문제로 인해 스위치가 소프트웨어를 로드하지 않는 경우 다음은 사용자가 문제를 해결하는 데 도움이 되는 문제를 해결하는 몇 가지 방법입니다.

이 문서에서는 스위치의 부팅 프로세스를 확인하는 데 활용할 수 있는 몇 가지 CLI 명령도 살펴봅니 다.

#### 솔루션

소프트웨어를 복사하는 방법

소프트웨어를 스위치에 복사하는 데 사용할 수 있는 몇 가지 방법이 있습니다.

USB

USB 드라이브는 스위치에서 소프트웨어를 복사하는 데 사용할 수 있습니다. 사용자는 FAT32 파일

시스템으로 USB 드라이브를 포맷해야합니다 그런 다음 스위치에서 소프트웨어를 복사하는 데 사 용할 수 있습니다.

일반적으로 모든 USB 드라이브가 지원됩니다. USB와 관련된 문제가 있는 경우, 주어진 플랫폼의 데이터 시트를 확인하고 USB 드라이브 사용에 대해 해당 데이터 시트에 언급된 특정 권장 사항을 확인하는 것이 좋습니다.

각 스위치에는 2개의 USB 슬롯이 있습니다. "dir" 명령을 사용하여 슬롯 번호를 확인합니다. USB 드라이브에서 코드를 부팅하려면 다음 명령을 사용합니다.

boot usb#:aci-image.bin ; where # is the slot of the USB

이 명령은 loader 프롬프트 및 switch 프롬프트에서 작동합니다.

소프트웨어를 bootflash에 복사하려면 다음을 사용합니다.

copy usb#:aci-image.bin bootflash:

이 예에서는 usb 슬롯 1이 연결에 사용되며 ACI 이미지 14.2.4i 코드로 탐지됨을 확인할 수 있습니 다.

loader > dir

usb1::

 System Volume Information aci-image.bin

bootflash::

 CpuUsage.Log lxc disk\_log.txt nxos.7.0.3.I7.3.bin auto-s libmon.logs .stats\_pref.txt bios\_bootup\_scratch\_not\_cleared

loader > boot usb1:aci-image.bin

Security Lock Booting usb1:aci-image.bin Trying diskboot Filesystem type is fat, partition type 0xc Image Signature verification was Successful.

APIC에서 스위치로의 SCP

SCP 서버 기능 활성화 및 SCP 서비스를 사용하여 APIC에서 스위치로 소프트웨어를 복사할 수 있 습니다. IP 주소로 management 0 인터페이스를 구성하고, 관리 VRF(virtual routing and forwarding) 인스턴스에 대한 기본 게이트웨이를 설정합니다. 관리 VRF에서 APIC로 ping이 작동하 는지 확인합니다.

컨피그레이션 단계:

온 스위치

<#root>

switch#

**configure terminal**

switch(config)#

**interface mgmt 0**

switch(config-if)#

**ip address**

*ipv4-address{ [/length] | [subnet-mask]}* switch(config-if)#

**no shutdown**

switch(config-if)#

**exit**

switch(config)#

**vrf context management**

switch(config-vrf)#

**ip route 0.0.0.0/0**

*default-gw-ip* switch(config-vrf)#

**exit**

switch(config)#

**feature scp-server**

switch(config)#

**exit**

switch#

**copy running-config startup-config**

APIC에서

admin@apic:~>scp /firmware/fwrepos/fwrepo*/<aci-image.bin>* admin@<node-mgmt-ip>:<aci-image.bin>

<node-mgmt-ip>는 스위치에 지정된 관리 IP입니다.

외부 SCP/FTP/TFTP 서버 사용

이 방법은 방법 2와 유사하지만 APIC에서 소프트웨어를 복사하는 대신 외부 SCP/FTP/TFTP 서버 를 사용해야 합니다. 컨피그레이션 단계는 동일합니다. 단, SCP 서비스를 활성화할 필요가 없습니 다. ping이 관리 VRF에서 외부 서버로 작동하는지 확인합니다.

<#root>

switch#

**configure terminal**

switch(config)#

**interface mgmt 0**

switch(config-if)#

**ip address**

*ipv4-address{ [/length] | [subnet-mask] }* switch(config-if)#

**no shutdown**

switch(config-if)#

**exit**

switch(config)#

**vrf context management**

switch(config-vrf)#

**ip route 0.0.0.0/0**

*default-gw-ip* switch(config-vrf)#

**end**

그런 다음 외부 서버의 이미지를 스위치에 복사합니다.

switch# copy tftp://tftpuser@<IP\_TFTP>/path/to/aci-image.bin bootflash: vrf management

(TFTP 서버가 사용되고 있고 IP\_TFTP가 TFTP 서버에 구성된 IP 주소라고 가정)

EOBC 방법

이렇게 하면 eobc 채널을 통해 기본 서버에서 부팅할 수 있습니다. ACI의 경우 다음을 통해 복구할 수 있습니다.

(i) 보조 수퍼바이저의 로더에서 eobc 명령을 사용하여 기본 수퍼바이저에서 eobc(Ethernet Out-of-Band Channel)를 통해 이 수퍼바이저를 부팅합니다.

(ii) 보조 수퍼바이저에 관리자로 로그인하면 대기 모드가 됩니다.

(iii) 기본 수퍼바이저의 이미지를 /bootflash-remote/에서 /bootflash:cp /bootflash-remote/<이미지> /bootflash/

(iv) prepare-mfg.sh <image> 를 실행하여 수퍼바이저를 설정하고 bootvar 을 설정합니다.

(v) bootflash에 설치된 이미지에서 대기 수퍼바이저가 새로 시작되도록 기본 수퍼바이저를 다시 로 드합니다. reload module <module\_number>

이 방법은 시간이 많이 소요되므로 다른 옵션이 없는 경우에만 사용해야 합니다.

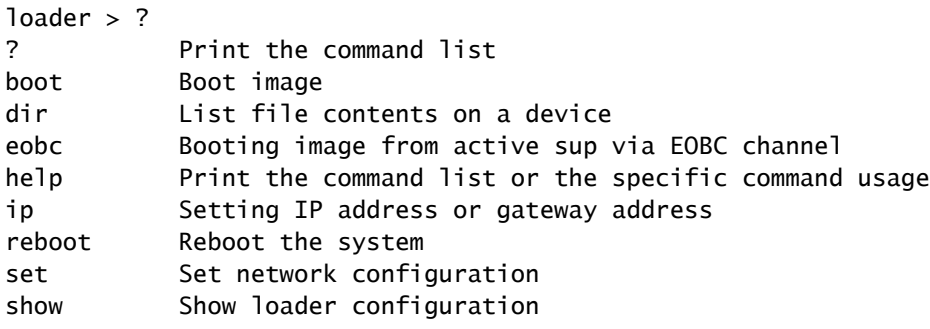

loader>

#### <#root>

loader >

**eobc**

Finding driver for NIC vendor 8086 Device 1523 Found the device 8086:1523 at ioaddr e060, membase f0160000 at 1:0 Probing...igb: e1000\_set\_media\_typeMedia type is serdes 005400c0 igb: e1000\_set\_media\_typeMedia type is serdes 005400c0 igb: INTEL MAC. Link already up reset (ctrl 0x081c1a41) Ethernet addr: 00:00:00:1C:00:00 igb: INTEL link status is 0x80280683 Link is up Link speed = 1000 Mbps, Full Duplex

# ACI 스위치 복구 중 유용한 CLI 명령

리프 스위치 또는 스파인 스위치를 교체하는 경우 이 방법을 사용합니다.

1단계) 새 스위치/SUP의 전원을 켜고 콘솔을 연결합니다.

2단계.) 패브릭에서와 동일한 ACI 코드를 실행하고 있는지 확인합니다. 그렇지 않은 경우 위에서 설 명한 방법 중 하나를 사용하여 소프트웨어를 새 스위치/SUP에 복사합니다

소프트웨어가 복사되면 다음 단계를 따르십시오.

verify MD5 checksum

switch(config)# show file bootflash:aci-image-name md5sum switch(config)# no boot nxos switch(config)# copy running-config startup-config switch(config)# boot aci bootflash:aci-image-name switch(config)# reload

3단계.) 새 스위치 콘솔에서 "setup-clean-config.sh" 명령을 실행합니다.

Reload(다시 로드)(명령 reload 실행)를 통해 스위치에 이미 있는 컨피그레이션을 정리합니다.

4단계) 명령을 사용하여 boot 명령문을 확인합니다.

cat /mnt/cfg/0/boot/grub/menu.lst.local cat /mnt/cfg/1/boot/grub/menu.lst.local

5단계) 스위치에서 올바른 부팅 명령문을 표시하지 않는 경우, 명령 집합을 사용하여 이전 부팅 명

#### 령문을 지우고 새 부팅 명령문을 설정합니다.

clear-bootvars.sh setup-bootvars.sh <aci-image.bin>

6단계) 패브릭에 스위치를 커미셔닝합니다.

다음 링크를 참조할 수 있습니다.

[https://www.cisco.com/c/en/us/support/docs/cloud-systems-management/application-policy](https://www.cisco.com/c/ko_kr/support/docs/cloud-systems-management/application-policy-infrastructure-controller-apic/213617-aci-leaf-or-spine-replacement-procedure.html)[infrastructure-controller-apic/213617-aci-leaf-or-spine-replacement-procedure.html](https://www.cisco.com/c/ko_kr/support/docs/cloud-systems-management/application-policy-infrastructure-controller-apic/213617-aci-leaf-or-spine-replacement-procedure.html)

# ACI 스위치 복구 관련 FAQ

스위치의 소프트웨어를 복사하려면 어떤 방법을 사용해야 합니까?

A. 이 작업을 수행하기 위해 이 문서에서 논의된 방법은 4가지입니다.

외부 랩톱, USB 드라이브 또는 TFTP/FTP/SCP와 같은 외부 서버의 사용과 관련하여 데이터 센터 에 제한이 없는 경우 USB 드라이브 방법은 목록에 있어야 합니다.

이는 매우 빠르고 효율적이며 사용자의 시간과 에너지를 절약하기 때문입니다.

사용자가 데이터 센터에서 USB 드라이브를 사용할 수 없는 경우 데이터 센터의 제한 사항에 따라 방법 2 또는 방법 3으로 이동해야 합니다.

RMA 리프 스위치 또는 스파인 SUP에 설치해야 하는 소프트웨어는 무엇입니까?

A.새 스위치/SUP가 ACI 패브릭에서 사용 중인 것과 동일한 소프트웨어로 업그레이드되었는지 확 인합니다. 그렇지 않으면 리프 스위치 또는 스파인 SUP가 검색 프로세스에서 그대로 유지됩니다.

다시 로드하지 않고 스파인 스위치를 업그레이드/교체할 수 있습니까?

A. 스파인에 SUP가 하나만 있는 경우 다시 로드하지 않으면 업그레이드하거나 교체할 수 없습니다 . 생산에는 영향이 있을 수 있습니다.

스탠바이 SUP를 교체하거나 업그레이드해야 하는 경우(스파인 스위치에서 듀얼 SUP를 사용하는 경우) 다음 절차를 사용할 수 있습니다.

(i) 대기 슬롯에서 NX-OS 수퍼바이저를 연결하고 초기 부팅 시퀀스 중에 브레이크 시퀀스(Ctrl-C 또 는 Ctrl-])를 입력하여 loader> 프롬프트에 액세스합니다.

(ii) ACI 이미지가 포함된 USB 드라이브를 대기 수퍼바이저 USB 슬롯에 꽂습니다.

(iii) ACI 이미지를 부팅합니다.

```
A.
```
1단계) 스파인 스위치에 두 SUP를 모두 삽입합니다.

2단계.) 각 SUP의 콘솔 액세스 권한을 가지고 SUP에서 실행 중인 코드를 확인합니다.

3단계.) NX-OS인 경우 각 SUP에서 원하는 ACI 코드를 복사하십시오.

활성 SUP 연결에서만 다음 명령을 사용할 수 있습니다.

copy usb1:aci-image.bin bootflash://sup-local copy usb1:aci-image.bin bootflash://sup-remote

4단계) boot 문을 변경하고 boot 문을 확인합니다.

5단계) 명령을 사용하여 전체 섀시를 다시 로드합니다. - reload

스위치의 전원을 껐다가 켜는 명령(하드 리부팅) "/usr/sbin/chassis-power-cycle.sh"이 하나 더 있습 니다.

6단계) 스파인 스위치가 의도된 코드에서 실행 중인지 확인한 다음 패브릭에 스위치를 커미셔닝할 수 있습니다.

Standby SUP가 "삽입됨" 상태로 유지되는 경우 어떻게 해야 합니까?

A.

USB에 소프트웨어의 최신 복사본을 복사하고 USB에서 SUP를 부팅합니다.

SUP에서 소프트웨어를 복사하고 boot 문을 확인합니다.

Prepare-mfg.sh aci-image.bin 명령을 실행합니다.

GUI에서도 Standby SUP가 Standby SUP에 표시되는지 확인합니다.

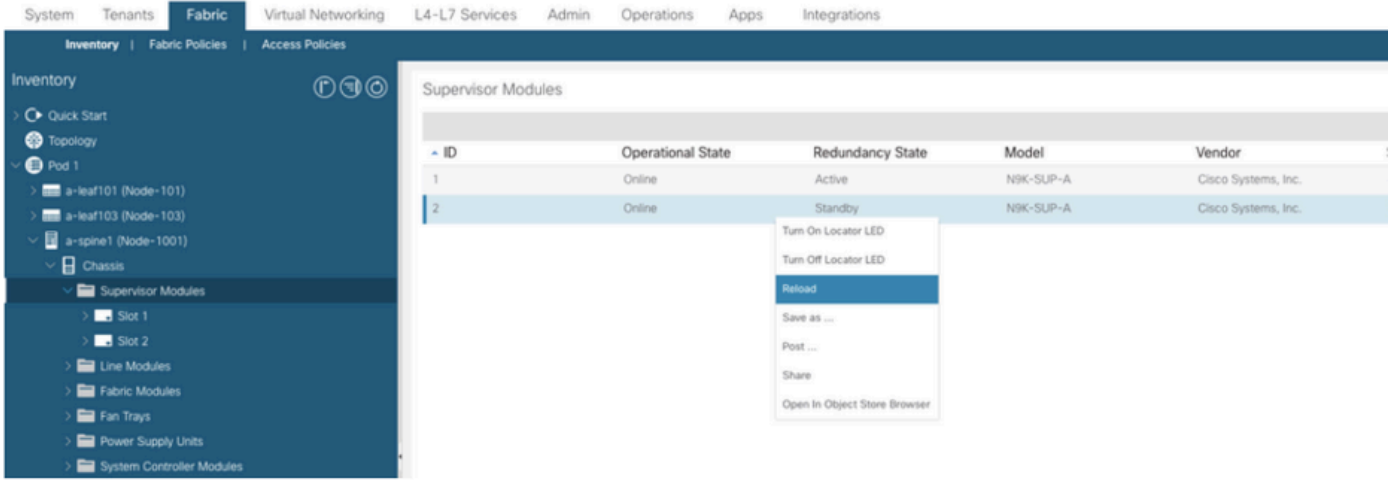

이중 수퍼바이저가 있는 스파인 스위치에서 이중화는 어떻게 작동합니까?

.

A.ACI 스파인 스위치는 활성 수퍼바이저 모듈과 대기 수퍼바이저 모듈 간에 상태가 동기화되지 않 은 웜(상태 비저장) 스탠바이를 지원합니다. OIR(Online Insertion and Removal) 또는 액티브 수퍼 바이저 모듈 다시 로드의 경우 스탠바이 수퍼바이저 모듈은 액티브 상태가 되지만 스위치오버가 스 테이트리스(stateless)이므로 스위치의 모든 모듈은 재설정됩니다.

show system redundancy status 명령의 출력에서 warm standby는 상태 비저장 모드를 나타냅니다

이 이중화를 테스트하려면 cli에서 "system switchover" 명령을 실행하거나 GUI에서 활성 SUP를 다 시 로드할 수 있습니다.

이 번역에 관하여

Cisco는 전 세계 사용자에게 다양한 언어로 지원 콘텐츠를 제공하기 위해 기계 번역 기술과 수작업 번역을 병행하여 이 문서를 번역했습니다. 아무리 품질이 높은 기계 번역이라도 전문 번역가의 번 역 결과물만큼 정확하지는 않습니다. Cisco Systems, Inc.는 이 같은 번역에 대해 어떠한 책임도 지지 않으며 항상 원본 영문 문서(링크 제공됨)를 참조할 것을 권장합니다.